## Anleitung für Seriendruck mit CSV Dateien

- 1) Erstellen Sie eine Excel-Liste und speichern Sie sie als CSV Die Daten jeder Zeile in der Excel-Liste werden in einem Abdruck dargestellt
	- Klicken Sie auf Datei  $\rightarrow$  Speichern unter
	- Sie sehen das Dialogfeld Speichern. Wählen Sie im Dropdown-Menü Dateityp die Option CSV UTF-8 aus  $\rightarrow$  Klicken Sie auf Speichern

Probleme beim Speichern Ihrer Datei in UTF-8? Weitere Infos hier: [emark.colop.com/faq/utf8](file://///COLOPNWCL_VOL1_SERVER/VOL1/DATEN/USER/COLOP-DIGITAL/Product%20Management/Manuals/Short%20Manuals/CSV%20instruction/emark.colop.com/faq/utf8)

- 2) Speichern Sie diese CSV-Datei in den Downloads auf Ihrem Gerät. Diesen Ordner finden Sie in der Dateien-App
- 3) Öffnen Sie die e-mark App und erstellen Sie einen neuen Abdruck (Neuer Abdruck – Ohne Vorlage beginnen)
- 4) Klicken Sie im Editor in den Einstellungen oben auf "Add CSV file" und importieren Sie Ihr CSV-Dokument (bei iOS Geräten erscheint eine Zwischenseite, bitte klicken Sie auf "Import") Wählen Sie nun bei "Seriendruck" Ihr CSV-Dokument aus Das Trennzeichen ist normalerweise ein ";"  $\rightarrow$  geben Sie ";" oder ein anderes festgelegtes Zeichen ein

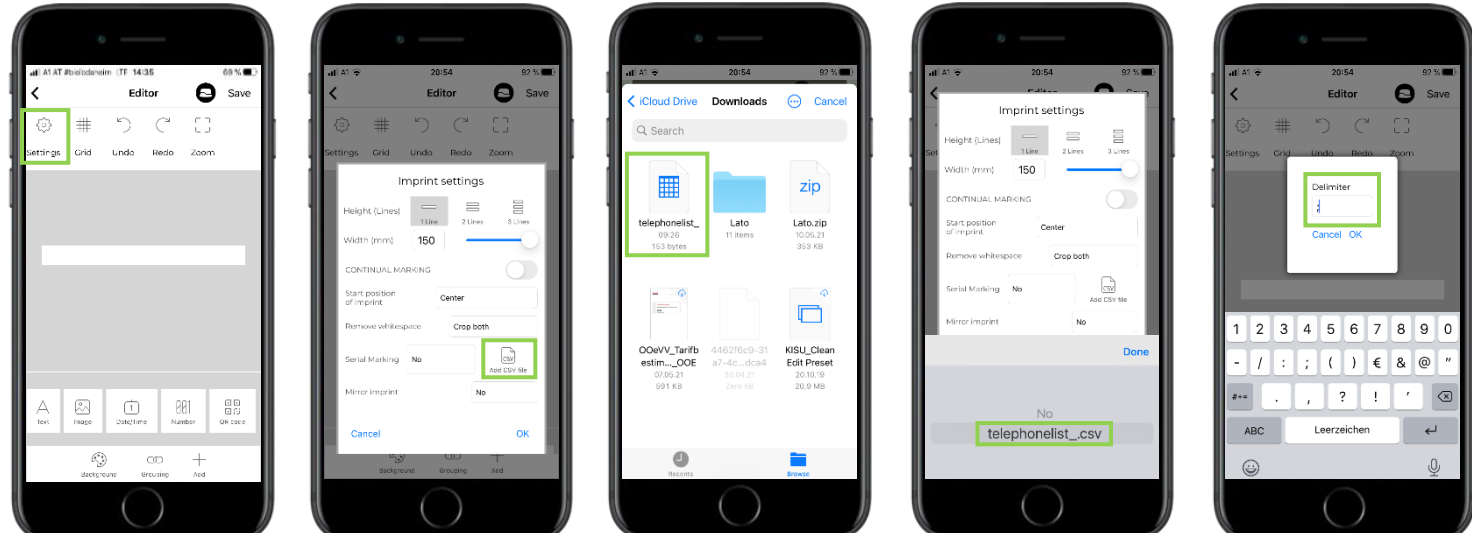

5) Erstellen Sie nun Ihren Abdruck mit den Variablen (Spalten) aus der CSV-Datei (siehe nächste Seite):

- Klicken Sie auf "Text hinzufügen"
- Klicken Sie auf "Meine Daten": Wählen Sie die Variablen aus, die in Ihrem Abdruck enthalten sein sollen, z. B. Name, Telefonnummer, E-Mail usw.  $\rightarrow$  Auf jedem Abdruck werden die Daten einer Textzeile Ihrer ursprünglichen CSV-Datei angezeigt
- Ändern Sie die Schriftart, die Farbe usw. nach Ihren Wünschen und fügen Sie Ihrem Abdruck Bilder, Datum oder andere Elemente hinzu

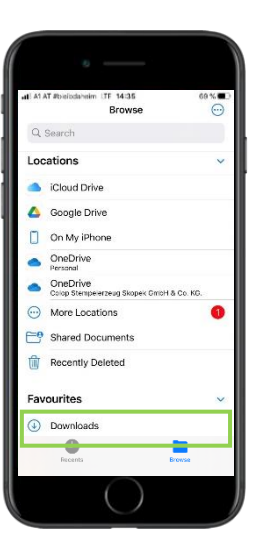

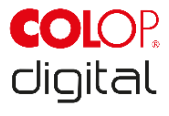

## Anleitung für Seriendruck mit CSV Dateien

Speichern und dann drucken!

## Tipps:

Normalerweise sind Datensätze unterschiedlich lang (unterschiedliche Namen, Adressen usw.). Daher wird empfohlen, unterschiedliche Variablen unter und nicht nebeneinander zu positionieren. Bilder werden am besten auf der linken Seite des Abdrucks platziert!

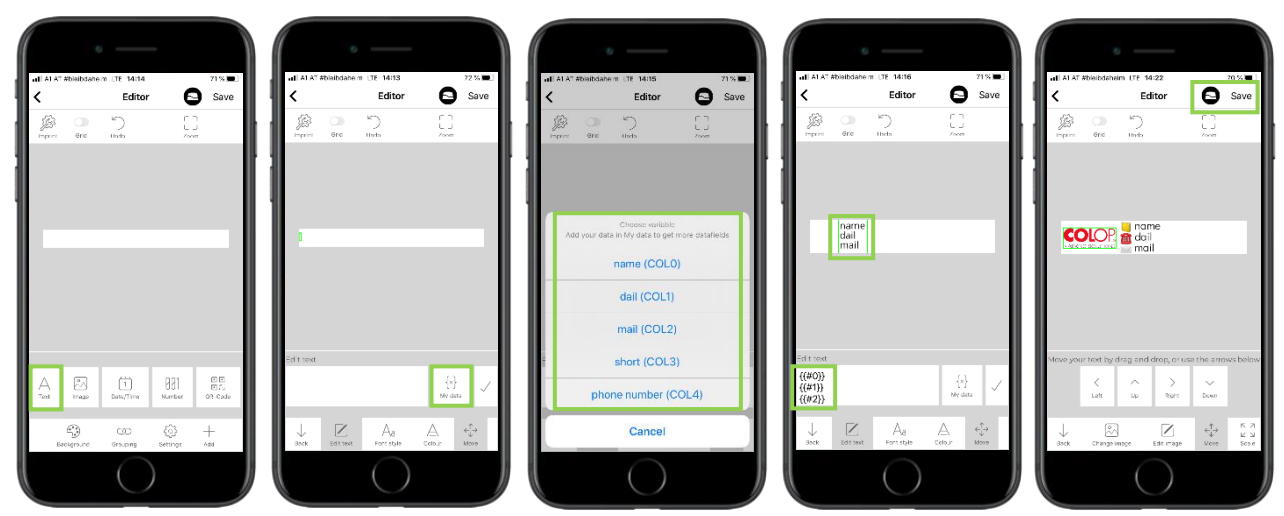

6) Übertragen Sie den Abdruck zu e-mark connect mit dem e-mark Symbol (oben rechts) Stellen Sie eine Verbindung zu Ihrem e-mark her und senden Sie dann den ersten Abdruck  $\rightarrow$  Die nächsten Abdrucke werden zeilenweise gesendet

Sie möchten eine Zeile nochmals drucken oder nur eine bestimmte Zeile? Kein Problem! Klicken Sie einfach auf "Zeile" und wählen Sie die Datenzeile aus, die Sie drucken möchten

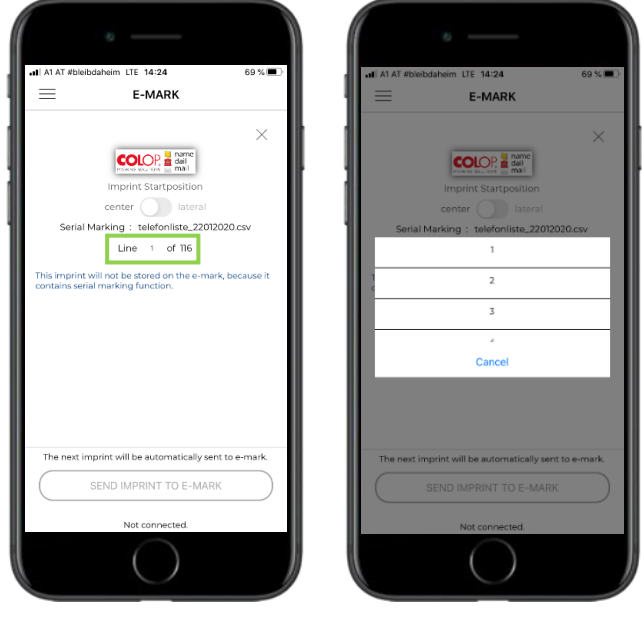

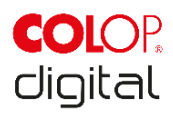